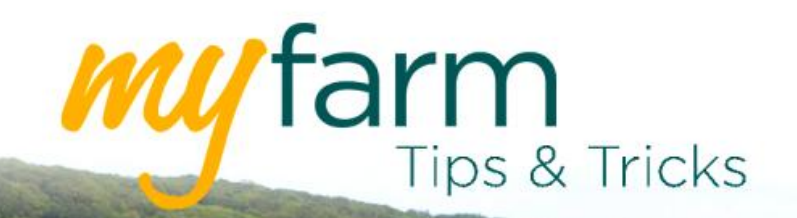

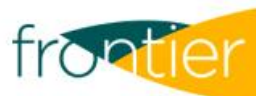

# Helping you get the most from Frontier's farm management platform

Welcome to the twelfth edition of MyFarm Tips & Tricks 2020.

## In this edition:

- $\bullet$ Viewing grain analysis results in MyFarm
- Editing yield data in MySOYL  $\bullet$

### Access the Tips & Tricks library to view or download issues already published.

### **Viewing grain analysis results in MyFarm**

Grain sampling plays an important role in UK harvest and there have been some significant changes in grain sampling on UK farms this year. With MyFarm, all sample results are stored digitally and available for users to view and compare at any time.

MyFarm users will find there is a dedicated samples area within MyAccount for easy access to sample data.

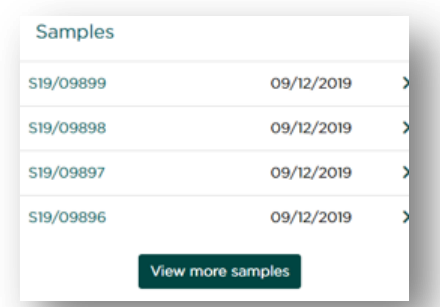

#### **Accessing sample data**

Within the samples area, you can use the list view to give you a summary overview of all your grain samples. The list view is the left tab above the table.

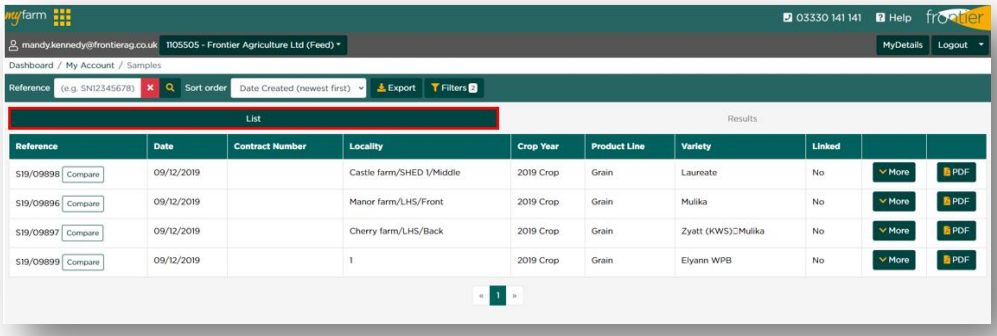

If you'd like to see a more in-depth analysis, simply switch to the results view, which is the tab on the right.

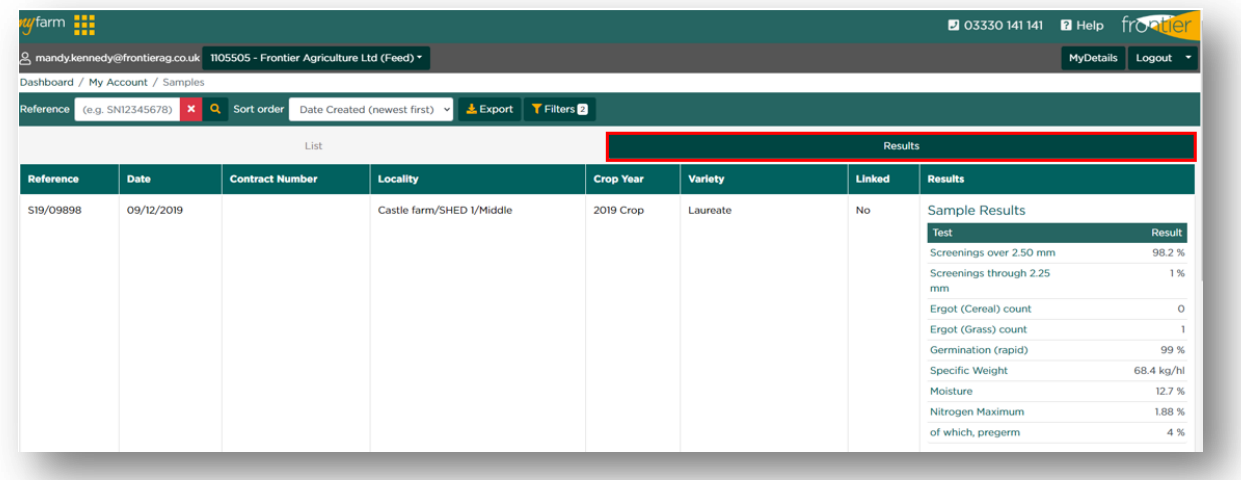

As MyFarm is accessible from all devices [including your phone,](https://www.frontierag.co.uk/images/MyFarm2/TipsTricks/MyFarm-Tips--Tricks-2020-Issue-7-online.pdf) you can get to the results of your grain samples at any time.

#### **Comparing grain samples**

When viewing samples in the list view, you will notice there is a reference section, as shown on the right. The 'Compare' buttons in this section allow you to compare samples from different batches or from within the same batch.

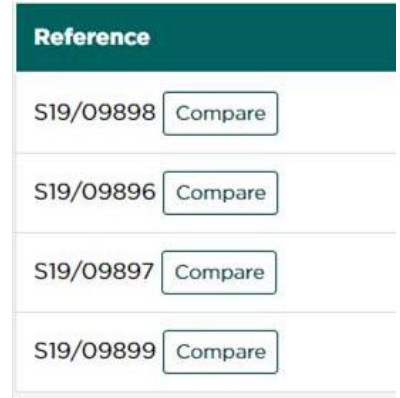

As you press the 'Compare' button, the selected samples will be listed at the top of the page, as shown below.

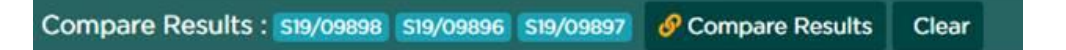

When you have selected all the samples you want to view, click 'Compare Results' to view these sample analysis results side by side.

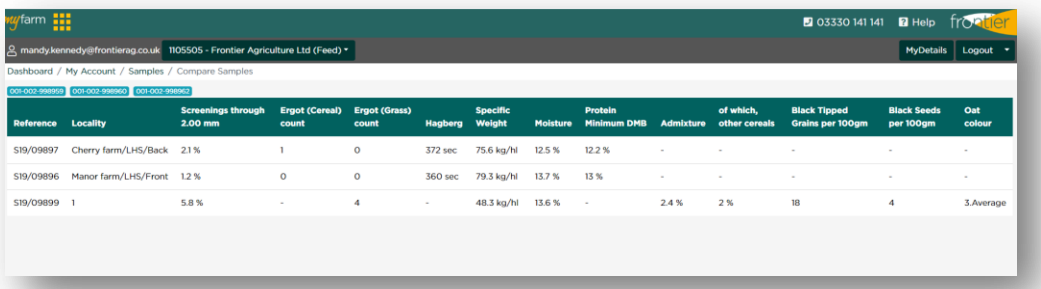

### **Editing yield data in MySOYL**

As combines are now rolling in many parts of the country, you'll likely be turning your attention to your yield maps to review field performance. When viewing your yield data, you may need to edit and add important information such as varieties and actual total yields.

To input this information, you will need to load your yield data in the Map View, as seen on the right, and then select an individual field to work on by selecting it from the list displayed below the graphs. These are displayed as purple bars (as shown in the map on the right).

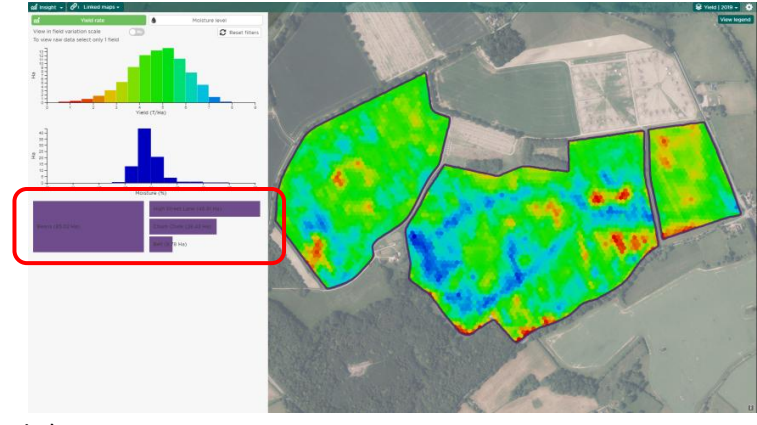

Once a single field has been selected, you will see some advanced information for your chosen field appear in the Insight Panel. In this example, there is no variety or actual total yield recorded. To input information, simply select "Edit data".

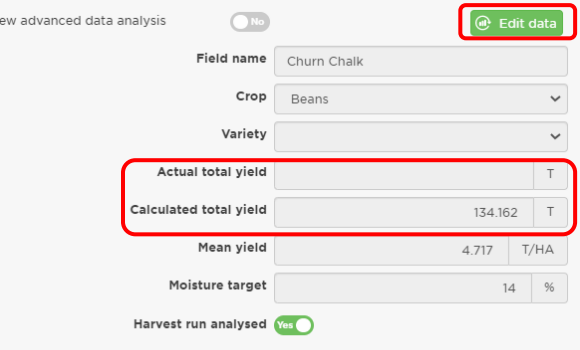

You will now have the option to change the crop, variety, actual total yield and moisture target of your crop. Once you have inputted the information, select 'Save' before you move on to another field.

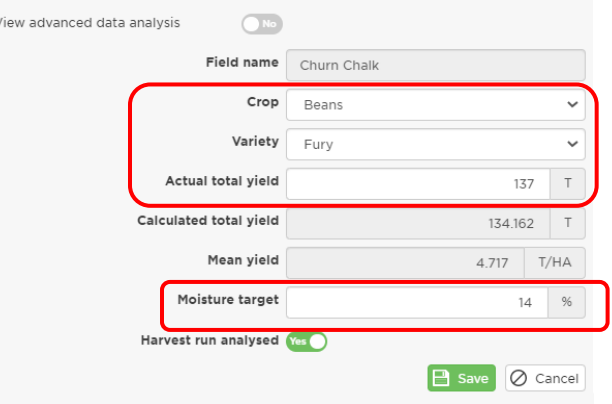

It is recommended that growers input actual yields from weighbridge tickets so that margin maps created at a later date accurately represent output. You will also notice that any changes to crop, variety and actual total yield will also be displayed in the Field Management tool.

For help with viewing your yield data in MySOYL, contact our digital support team on [digitalfarmsupport@frontierag.co.uk](mailto:digitalfarmsupport@frontierag.co.uk) or 03330 141141.

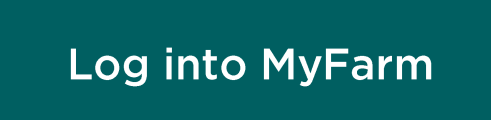

## Get in touch

For more information about any of the above features or if you would like to learn more about MyFarm, visit the MyFarm webpage or get in touch using the contact details below.

Email digitalfarmsupport@frontierag.co.uk Call 03330 141141  $\mathsf{l}$